## Cita de Telemedicina

# Flujo de Trabajo del Paciente de AHCCCS

## -AdvancedMD-

Hello Ban

Thank you,<br>Valley View Podiatry Group (380) 739-1286

This is an invitation for your Telehealth appointment with Best, Wayne W. When: Friday, September 22, 2023 3:00 PM US MST (US Mountain Standard Time).

To join the appointment click this link: Join the appointment

#### UNIRSE A LA CITA DE TELEHEALTH DESDE UN CORREO ELECTRÓNICO DE TELEHEALTH

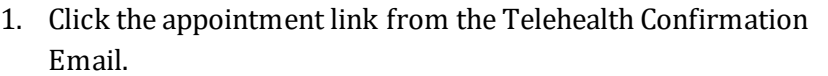

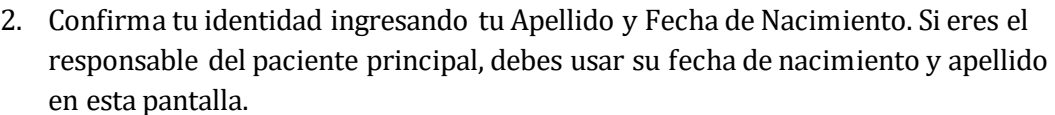

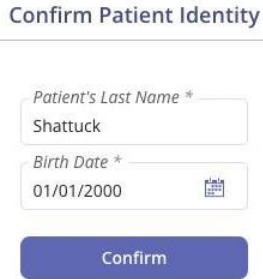

https://telehealth.advancedmd.com/#

- 3. Haz clic en **Confirmar**.
- 4. Los **Términos y Condiciones** se mostrarán, y debes aceptar antes de continuar.
- 5. En la **Sala de Espera**, puedes actualizar la configuración de tu dispositivo y ver las citas próximas.

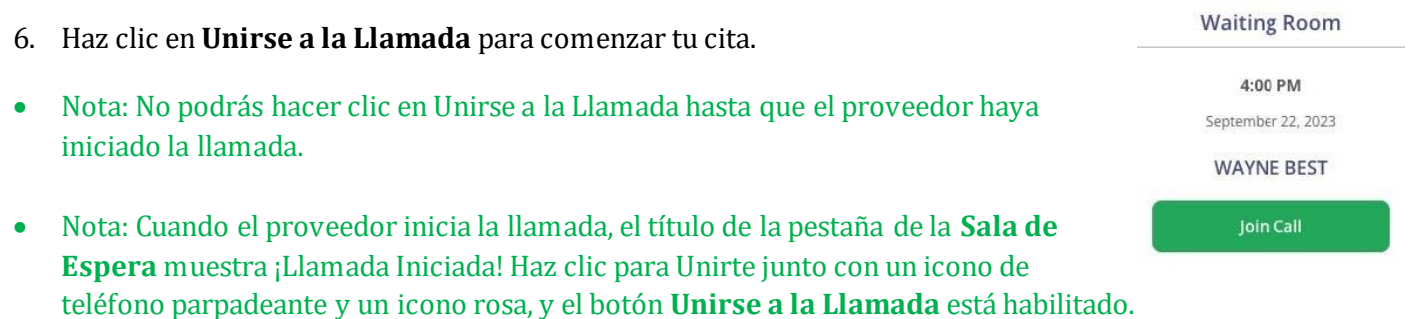

• Nota: Se recomienda, pero no es obligatorio, descargar la aplicación Zoom para una mejor experiencia de llamada.

#### UNIRSE A LA CITA DE TELEMEDICINA DESDE UN ENLACE DE INVITACIÓN

- 1. Haz clic en el enlace de la cita proporcionado por tu proveedor.
- 2. Ingresa tu **Nombre** y **Apellido**.
- 3. Selecciona la casilla de verificación para confirmar que has leído y aceptado los **Términos y Condiciones**. Debes estar de acuerdo antes de continuar.
- 4. Haz clic en **Solicitar Unirse a la Llamada**. Te unirás a la llamada cuando el proveedor te admita.

### UNIRSE A LA CITA DE TELEMEDICINA DESDE EL PORTAL DEL PACIENTE

- 1. Inicia sesión en tu cuenta del portal, luego ve a **Citas | Próximas.**
- 2. Haz clic en **Unirse a la Llamada** para comenzar tu cita.